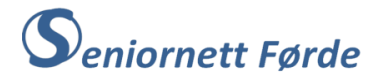

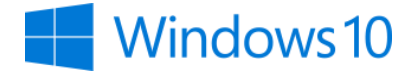

# Bruke appen «Innstillinger» for å sjekke og tilpasse Windows 10

I appen «Innstillinger» har vi mange valg. Her skal vi sjå på desse hovudmenyane: «**System**», «**Oppdatering og sikkerhet»**, «**Hjelpemiddel**» og «**Peronalisering**». NB! Under kvar hovudmeny er det mange undermenyar, og du kan finne fram til samme undermeny frå fleire av hovudmenyane.

#### **A. Først skal vi opne appen «Innstillinger» og feste den til oppgavelinja.**

- 1. Klikk i søkefeltet til venstre på oppgavelinja, og skriv «Innstilinger»
- 2. Du rekk neppe å skrive meir enn «Inn..» før ein dialogboks kjem opp på skjermen. I øvre venstre hjørne på denne står det Innstillinger i eit markert felt.
- 3. Klikk i dette feltet, og du opnar appen «Innstillinger» med alle hovudmenyane i denne. Samtidig kjem tannhjulsymbolet for denne appen opp på oppgavelinja.
- 4. Peik på tannhjulet med musepeikaren, og klikk med høgre musetast. Nå kjem det opp ein ny meny rett over tannhjulet.
- 5. Peik på valget «Fest til oppgavelinjen» og klikk med venstre musetast. Dermed er symbolet for appen «Innstillinger» festa til oppgavelinja og vil stå der sjølv om du lukkar appen.

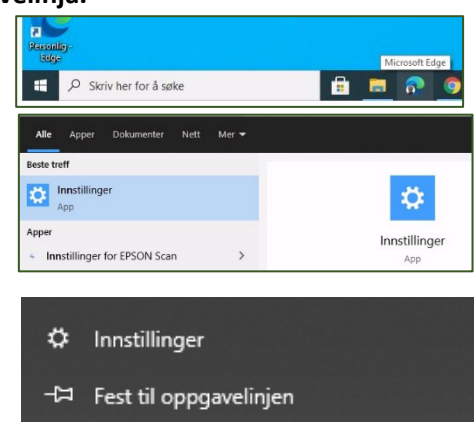

6. NB! Samme framgangsmåte kan du bruke for alle appar du brukar ofte og vil ha lett tilgjengeleg på oppgavelinja.

#### **B. Sjekke Windows versjon**

- 1. Opne «Innstillinger» ved å klikke på tannhjulet på oppgavelinja. Nå får du opp startsida på appen, som ser slik ut:
- 2. Skriv «om» i søkefeltet og klikk på «Om PC-en» i dialogboksen som kjem opp.
- 3. Ein ny dialogboks kjem opp, som viser undermenyen «Om». I denne er det ein heil del opplysningar om PC-en.
- 4. Bruk piltastane nede til høgre på tastaturet til å bla nedover på skjermen (eller rull med hjulet på musa).
- 5. Etter kvart kjem overskrifta «Windowsspesifikasjoner» fram. Her står det både at det er Windows 10 som er installert, og kva for versjon du har av denne.

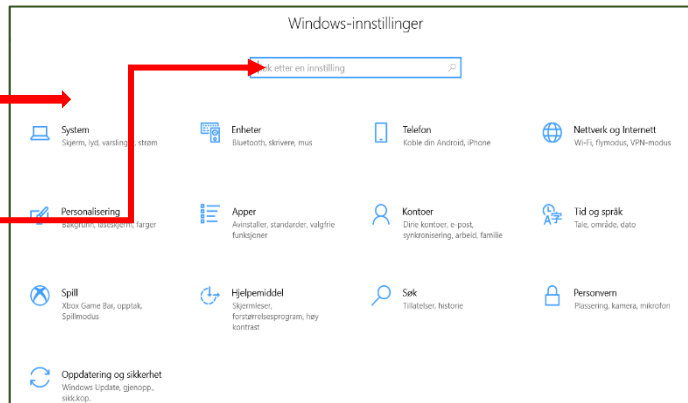

 $\times$  Lukk vindu

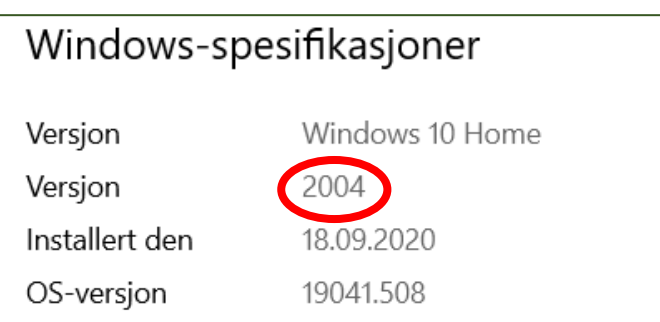

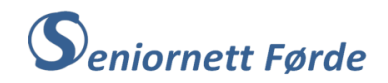

#### **C. Sjå etter oppdateringar**

- 1. Opne «Innstillinger» ved å klikke på tannhjulet på oppgavelinja. Klikk på «Oppdatering og sikkerhet».
- 2. Dialogboksen som kjem opp er «Windows Update».
- 3. Dersom det ikkje er nokon oppdateringar står det kanskje: «Du er oppdatert», og når programmet sist sjekka for oppdateringar. Da treng du ikkje gjera nokon ting, men du kan sjå etter oppdateringar ved å klikke i det markerte feltet.
- 4. Dersom maskina ikkje er oppdatert vil det stå ei melding om at oppdateringar er tilgjengelege. Aktuelle oppdateringar vil vera lista opp nedover på sida, med kort opplysning om kva slags oppdateringar det er. I tillegg står det **Status: «**Installasjon venter», eller «Nedlasting venter»

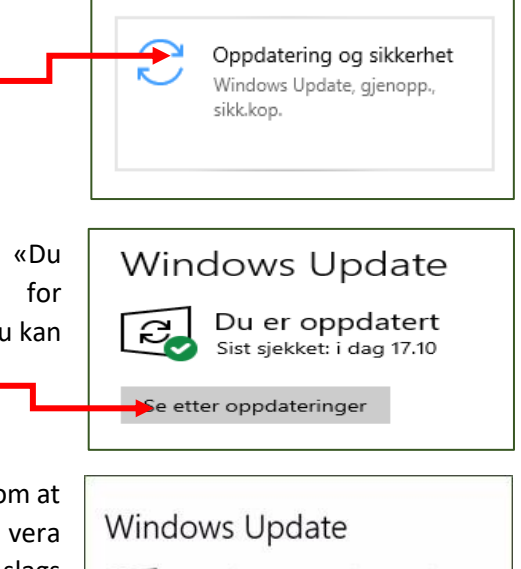

Oppdateringer tilgjengelige G Sist sjekket: i dag 07:41

ELAN Finger Print - Biometric - 3.5.11001.10701 Status: Installasjon venter

Realtek - SoftwareComponent - 1.0.0.268 Status: Installasjon venter

- 5. Nedlasting og installering vil som regel gå automatisk, men Windows 10 fastset ei pauseperiode basert på kva tid på døgnet du brukar maskina mest. Vanlegvis vil denne pausa vera frå 08:00 til 17:00, og i dette tidsrommet vil ikkje oppdateringane starte automatisk. Du kan sjølv bestemme tida for pausa med valget «Endre Aktivitetsperiode». Jamvel om du er inne i pauseperioda, kan du sjølv starte nedlasting og installering av oppdateringane ved å klikke i det markerte feltet under lista med oppdateringar. Installer nå
- 6. Dei fleste oppdateringar vil kunne lastast ned og installerast nokså raskt, men større oppdateringar slik som oppdatering av Windows 10 til ny versjon (eks. 2004) vil ta lang tid, kanskje nesten ein time avhengig av kor rask maskin og nett du har.

#### D. **System-menyen og personlege tilpassingar**

- 1. Opne «Innstillinger» ved å klikke på tannhjulet på oppgavelinja. Klikk på «System»
- 2. System-menyen har mange undermenyar (vi har alt vore innom menyen «Om»), og den første som kjem opp er «Skjerm». I denne menyen ligg eit par nyttige innstillingar.
- 3. Innstilling av **«Kveldsmodus».** Dataskjermar (og mobiltelefonar) avgir blått lys som kan ta frå deg nattesøvnen. Det er derfor tilrådd å bruke «Kveldsmodus», dvs. ei fargeinnstilling med «varme fargar». «Kveldsmodus» må du slå på sjølv ved å klikke på glidebrytaren.

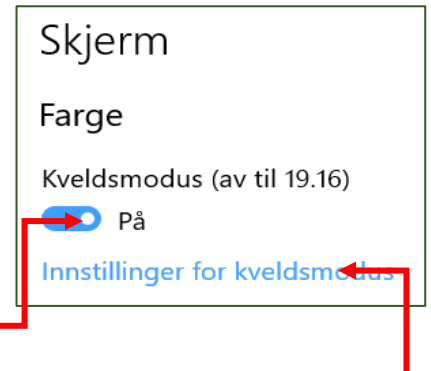

4. Når «Kveldsmodus» er slått på kjem det opp ei melding som viser når «Kveldsmodus» startar. Standard innstilling er at maskina tilpassar seg aktuell daglengde, slik at «Kveldsmodus» står på frå solnedgang tilsoloppgang. Men du kan sjølv bestemme start og stopp for «Kveldsmodus» ved å klikke på «Innstilinger for kveldsmodus».

# $\mathbf S$ eniornett Førde

## E. **Menyen «Hjelpemiddel»**

- 1. Opne menyen «Hjelpemiddel» på samme måte som dei andre menyane.
- 2. Denne menyen har også mange undermenyar. Den første som kjem opp er «Skjerm», men legg merke til at denne er ulik «Skjerm» i «System»-menyen.
- 3. Eit par nyttige valg under «Skjerm» er å gjera tekst større og lettare å lese, sjå boksen til høgre. Her kan du justere storleiken på den skrifta du skriv på skjermen ved å dra i glidebrytaren.
- 4. Eit anna valg er å gjera alt større, dvs. både menyane i bandet og det du sjølv skriv. Windows 10 tilrår ei innstilling tilpassa storleiken på skjermen. Men har du problem med å sjå menyane med den tilrådde innstillinga, kan du sjølv justere ved å klikke på pila i boksen og velje ein større prosent.

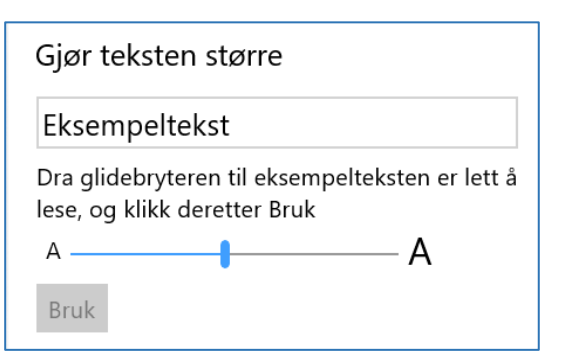

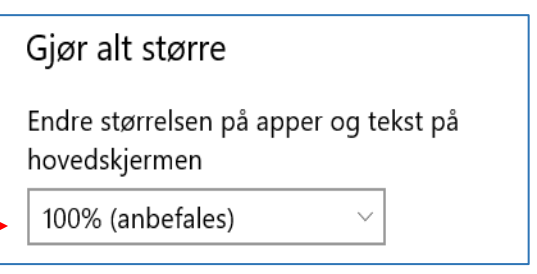

5. NB! Visinga på skjermen kan du gjera større, eller mindre, ved å halde kontroll-tasten nede og rulle med hjulet på musa. Dette gjeld både når du er inne på ei nettside og når du brukar ulike program, for eksempel Word.

### F. **Menyen «Personalisering»**

- 1. Opne menyen «*Personalisering*» slik som dei andre menyane.
- 2. Første undermenyen i denne er «*Bakgrunn*», og der ser du ein miniatyr av bakgrunnsbildet på skrivebordet (skjermen). Standardbildet i Windows 10 er lys gjennom Windows-vinduet (logo). I tillegg er fleire bilde fast innlagt i Windows-programmet.
- 3. Under miniatyrbildet er det eit felt der det står «Bilde». Ved å klikke på pila til høgre i feltet får du 3 valg: «*Bilde»* - «*Heildekkande farge»* – «*Lysbildeframvising»*.
- 4. Valget «*Bilde*» betyr eit fast bilde som bakgrunn (anten standardbildet, eller eitt av dei andre). Vel du «*Heildekkande farge*» blir bakgrunnen einsfarga med den fargen du vel frå fargepaletten som kjem opp ved dette valget. Det siste alternativet «*Lysbildeframvisning*» betyr at ein serie bilde vil

skifte regelmessig. For at dette skal virke må du velje ei mappe (album) med fleire bilde frå di eiga bildemappe (sjå pkt. 7)

5. Når du vel «*Bilde*» så vil ei rad med bilde vise under (val)feltet. Over bilderada står «*Velg bildet ditt*», og under «*Bla gjennom*»

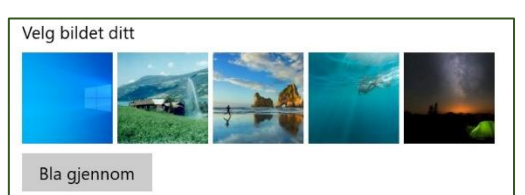

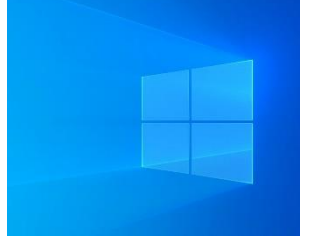

 $\overline{\mathbf{S}}$ 

- 12. Valget *«Bruk små knapper på oppgavelinjen»* står som standard «Av», men kan vera aktuelt å sette «På» dersom du får så mange knappar (ikon) på oppgavelinja at det ikkje er plass til å sjå alle samtidig.
- 13. «Plassering for oppgavelinjen på skjermen» bør stå med valget «*Bunn*», og låsast i den posisjonen.

NB! Ikkje slå av «Lås oppgavelinjen». Slår du den brytaren av så kan du oppleve at oppgavelinja, på grunn av vingling med musa, hamnar øvst på skjermen eller ute til høgre/ venstre.

Egils reviderte – Appen Innstillinger side  $4$ 

oppgavelinja.

- 6. Når du klikkar på «*Bla gjennom*», så opnar programmet bildemappa di. Du kan dermed velje eit eige bilde som du kan sette inn som bakgrunn. Dette bildet vil legge seg inn i rada med bilde som er nemt under pkt. 4., og du kan velje dette som bakgrunnsbilde ved å klikke på det.
- 7. For «*Lysbildeframvisning*» er det tilsvarande, med den forskjellen at du må velje ei mappe (album) der du har fleire bilde. Når du har gjort det så vil bakgrunnsbildet skifte automatisk etter eit tidsintervall du kan velje i feltet under der det står «*Endre bilde hver*». Intervallet for å skifte bilde går frå eitt minutt til ein dag.
- 8. **Undermenyen «Låseskjerm»** (nr. 3 i kolonna til venstre) er også verdt å utforske. Låseskjermen er det skjermbildet som viser når du startar PC-en, men før du loggar inn. Dette bildet kan endrast og veljast om lag på samme måte som bildet for «*Bakgrunn*».
- 9. Under miniatyrbildet som kjem opp når du vel «*Låseskjerm*» er det også her eit felt med 3 val når du klikkar på pila til høgre i feltet: «*Windows-søkelys*» - «*Bilde*» - «*Lysbildeframvisning*».
- 10. Valget «Windows-søkelys» er litt interessant. Windows-søkelys viser bilde frå heile verda og blir oppdatert kvar dag, og viser dessutan tips om korleis du får mest mogleg ut av Windows. Med valget «Bilde» kan du ha eit fast bilde som startbilde (Låseskjerm), også eitt av dine eigne bilde ved å klikke på «Bla gjennom». «Lysbildeframvisning» er tilsvarande som for «Bakgrunn», dvs. eit sett bilde som skiftar med jamne mellomrom. NB! For å sjå resultatet av dei ulike alternativa utan å starte PC-en på nytt kan du halde Windows-tasten nede og trykke på bokstaven «L». Og for å komme ut av «Låseskjermen» trykker du på tasten «Esc».

14. I feltet for «Kombiner oppgavelinjeknapper» bør det stå «*Alltid, skjul etiketter*». Dersom det her står «Aldri», så vil det i tillegg til ikona også vise namn på appane, og dermed ta veldig stor plass på

- 11. Siste undermeny i «**Personalisering**» er **«Oppgavelinje».** I denne undermenyen er det mange valg der fleire kan veljast med glidebrytarar «Av» og «På». Standardinnstilling av Windows viser «På» for dei valga som bør vera aktivert (4 av dei 7 første brytarane), men du kan slå av eller på slik du sjølv ønskjer.
	- Plassering av oppgavelinje på skjermen

Lås oppgavelinjen  $O$   $På$ Skjul oppgavelinjen i skrivebordsmodus automatisk

 $\bigcirc$  Av

 $\lambda$ 

 $\bullet$ 

Skjul oppgavelinjen i nettbrettmodus automatisk  $\bullet$  Av

Bruk små knapper på oppgavelinjen

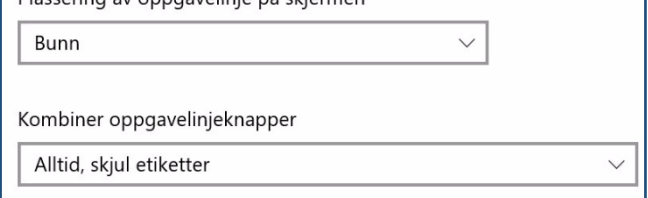

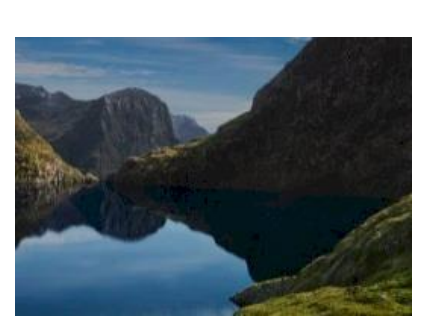